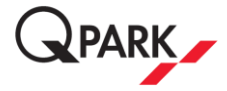

# Handleiding Q-Park app

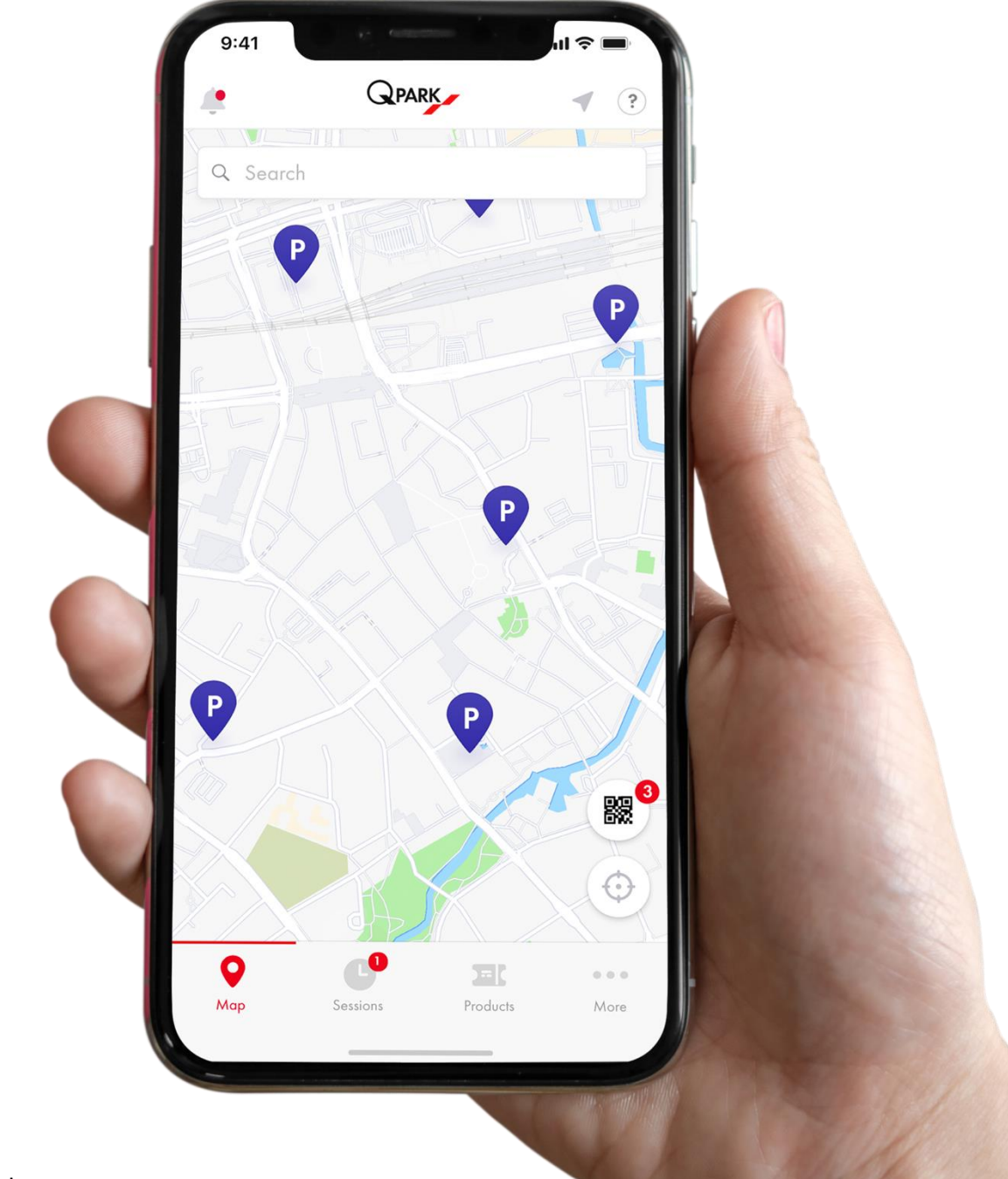

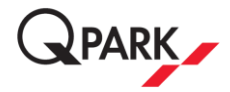

## Inhoudsopgave

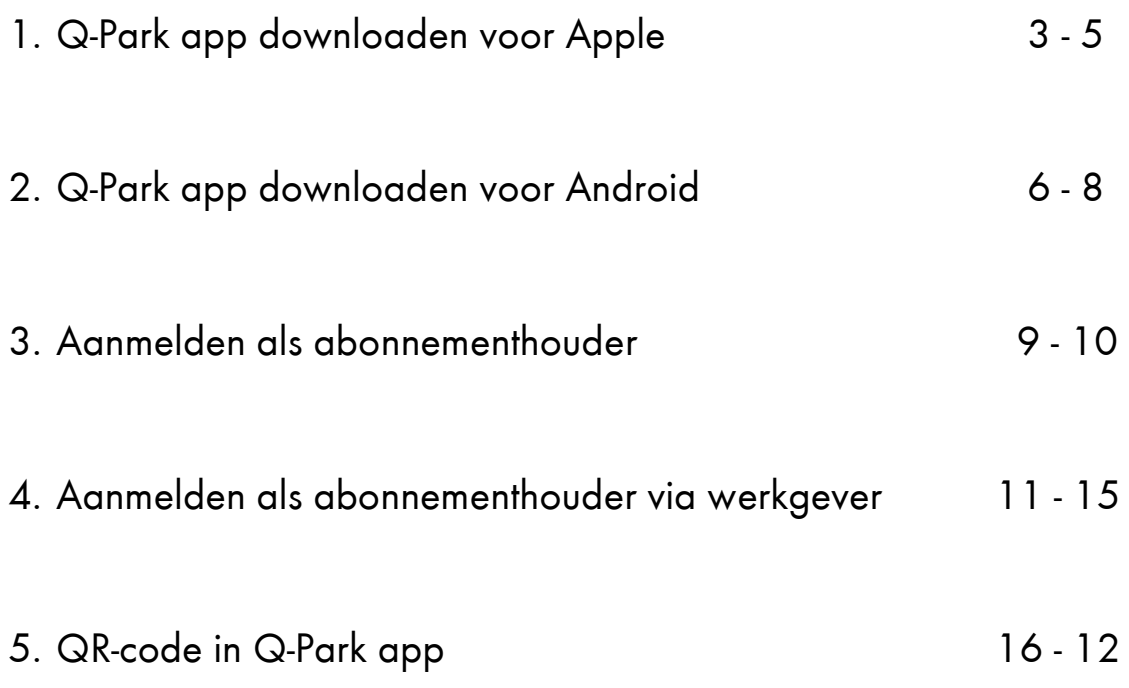

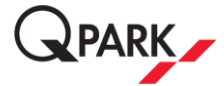

## 1 - Q-Park app downloaden voor Apple

## Stap 1

Open het beginscherm van je telefoon.

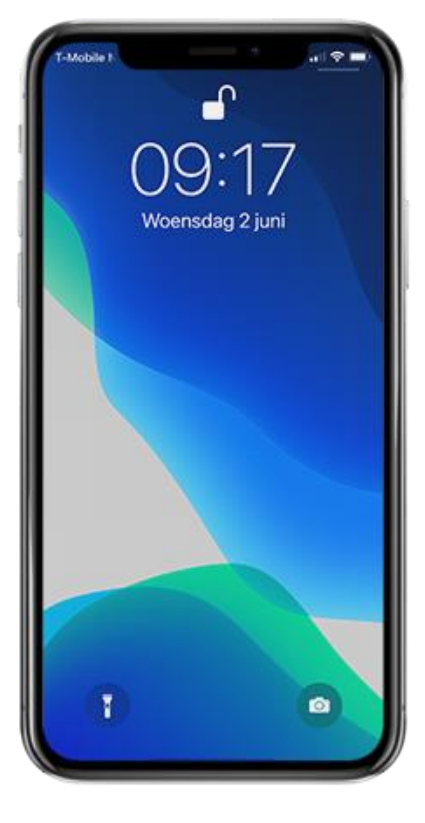

## Stap 2

Ga naar het blauwe icoontje van de App Store. Kun je deze niet vinden? Maak gebruik van de zoekbalk op je telefoon en toets "App Store" in.

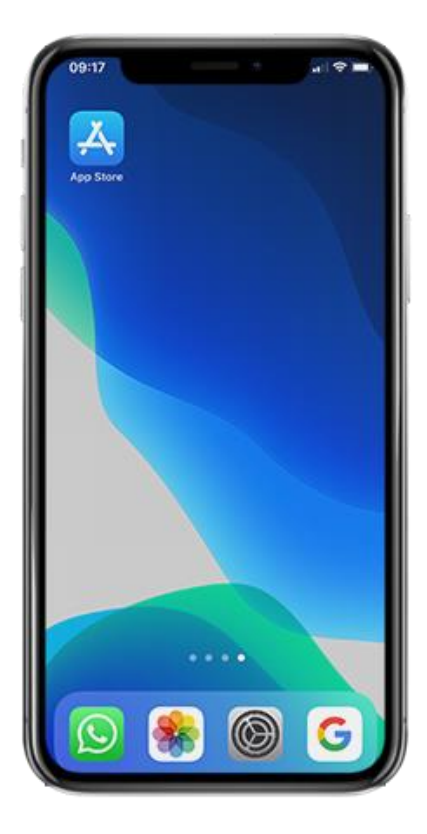

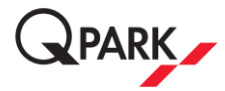

Open de App Store.

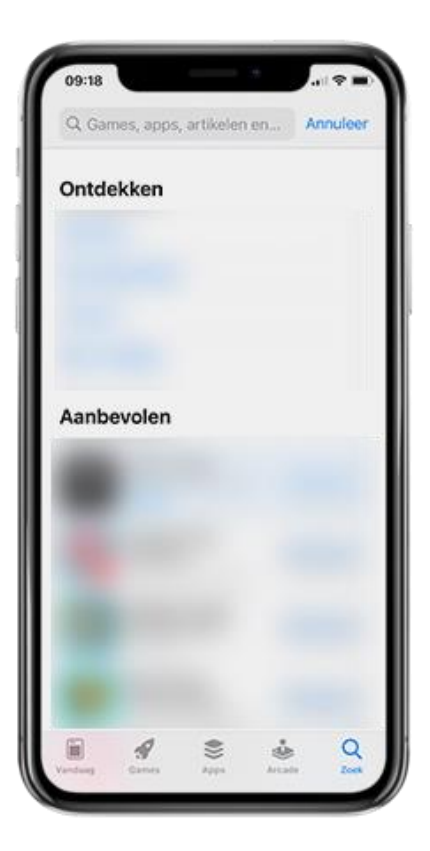

## Stap 4

Typ "Q-Park" in de zoekbalk en klik op de "zoek" button.

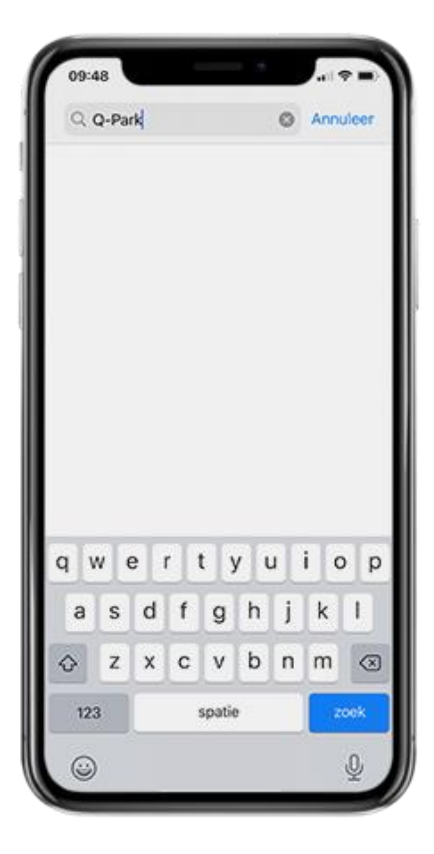

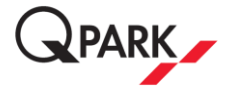

Je ziet nu meerdere apps die je kunt downloaden. Kies voor de Q-Park app met het witte icoontje en het Q-Park logo en klik op "download".

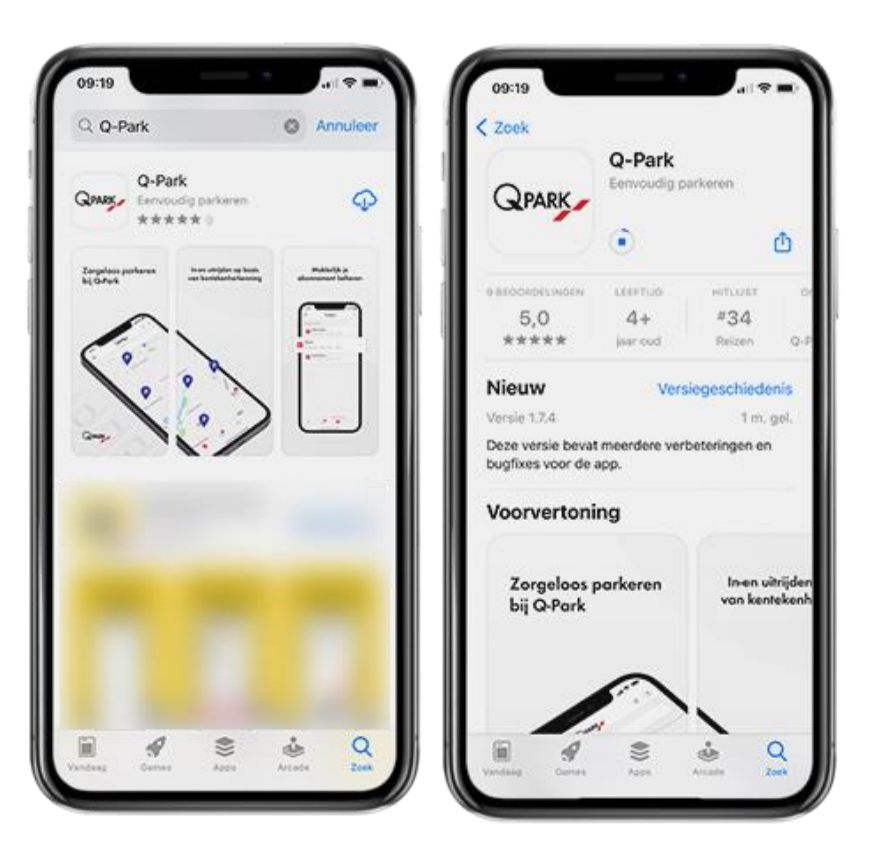

## Stap 6

Je hebt nu de Q-Park app gedownload.

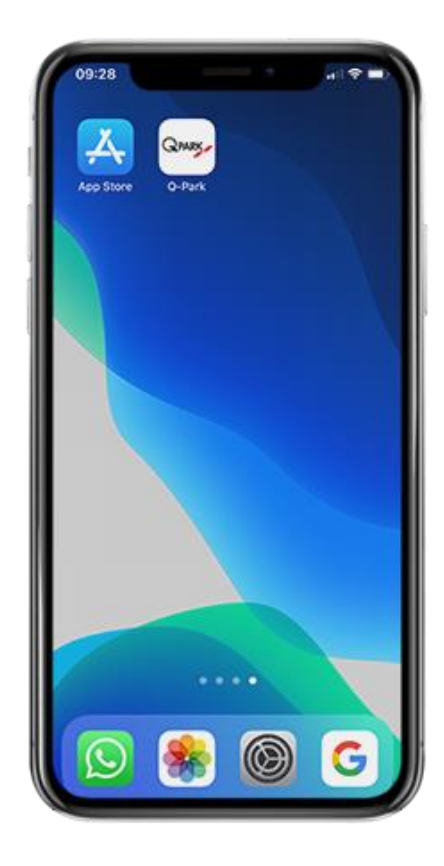

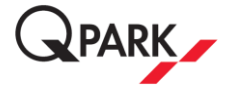

### 2 - Q-Park app downloaden voor Android

#### Stap 1

Open het beginscherm van je telefoon.

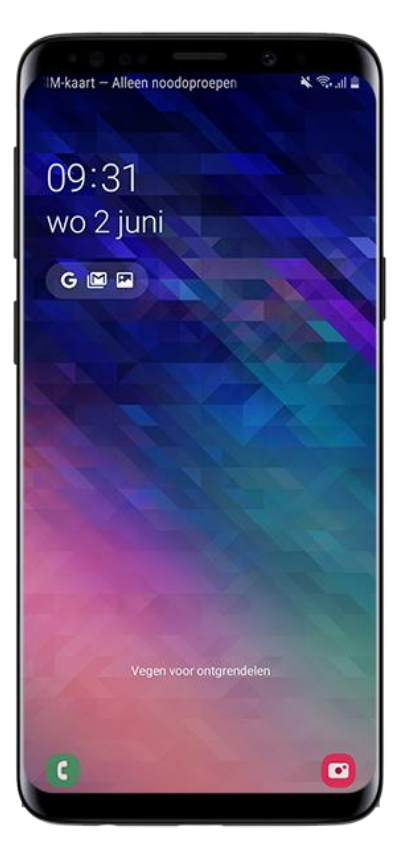

#### Stap 2

Ga naar het icoontje met het gekleurde driehoekje van de Play Store. Kun je deze niet vinden? Maak gebruik van de zoekbalk op je telefoon en toets "Play Store" in.

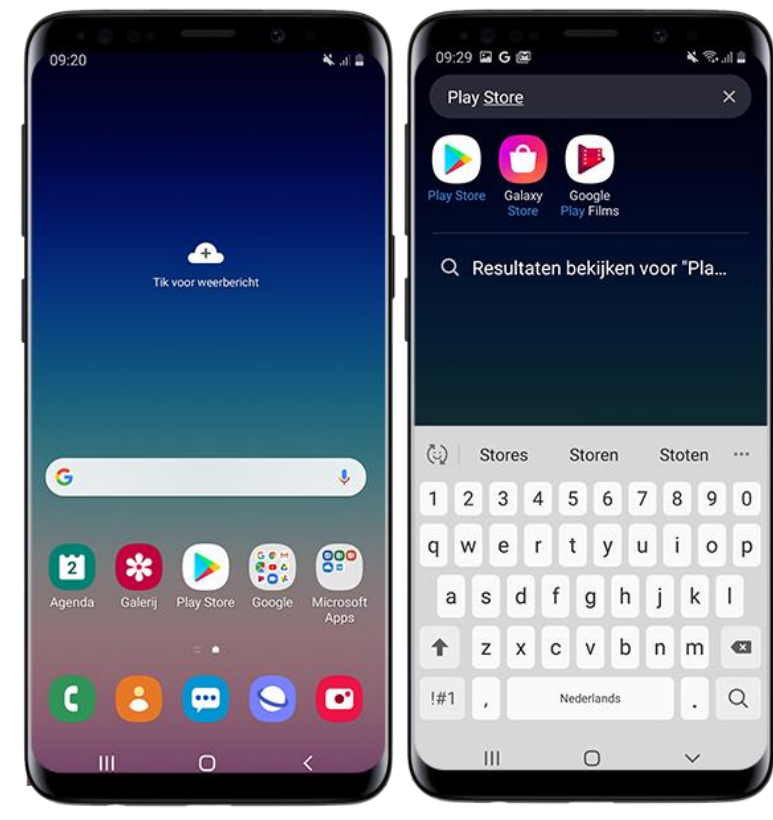

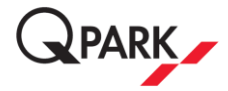

Open de Play Store.

## Stap 4

Typ "Q-Park" in de zoekbalk en klik op de "zoek" button.

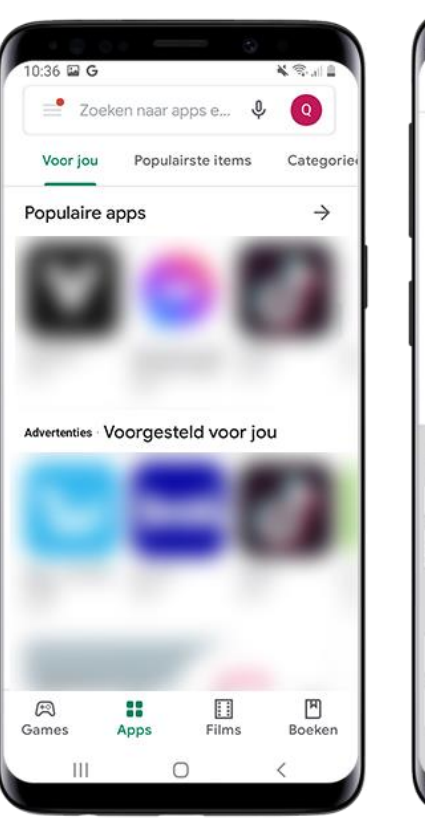

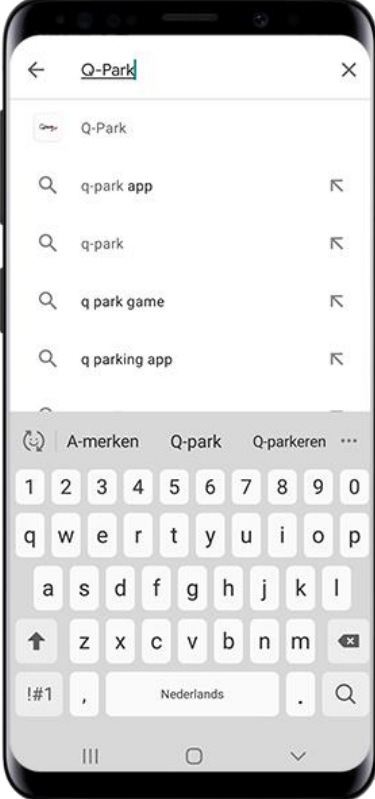

## Stap 5

Je ziet nu meerdere apps die je kunt downloaden. Kies voor de Q-Park app met het witte icoontje en het Q-Park logo en klik op "download".

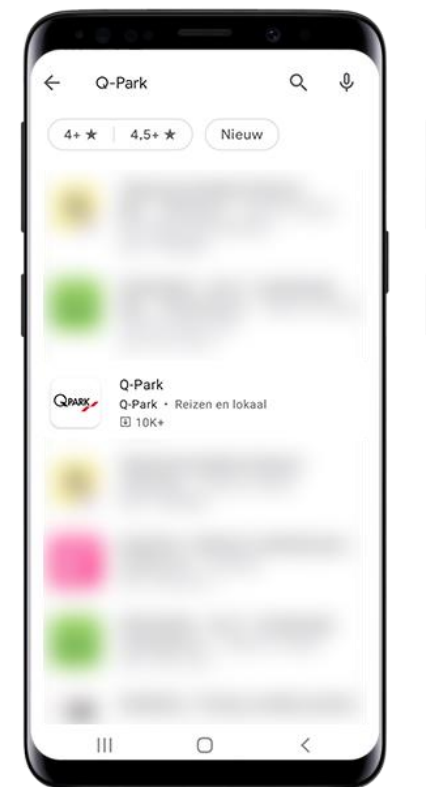

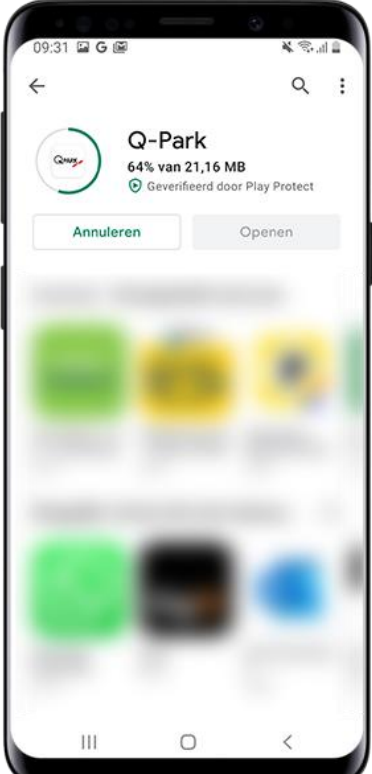

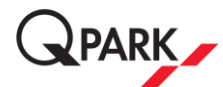

Je hebt nu de Q-Park app gedownload. Open de app.

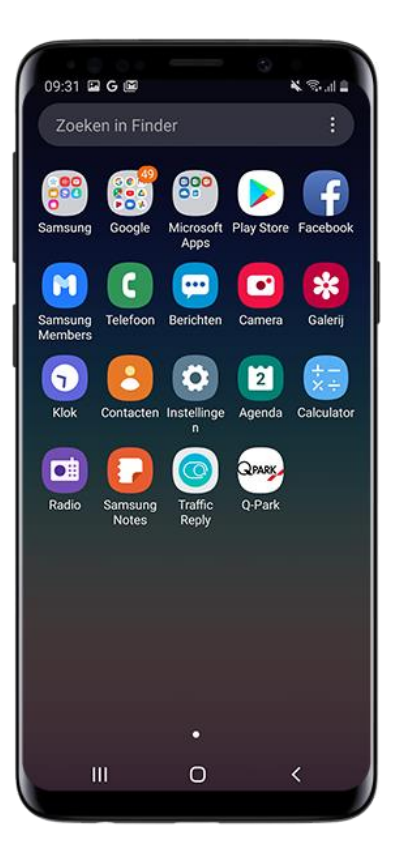

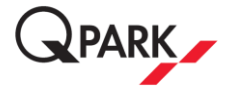

## 3 - Als abonnementhouder inloggen in de Q-Park app

#### Stap 1

Je hebt de Q-Park app gedownload. Log nu in op je bestaande My Q-Park account.

Let op: Maak geen nieuw account aan. Je abonnement wordt alleen herkend via je bestaande My Q-Park account.

Ben je je wachtwoord vergeten? Vul je emailadres in en druk op "vergeten?" en maak een nieuw wachtwoord aan via de mail die je van ons ontvangt.

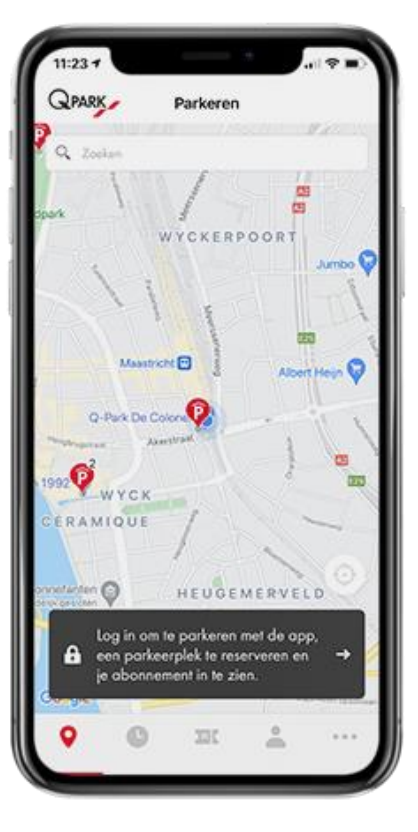

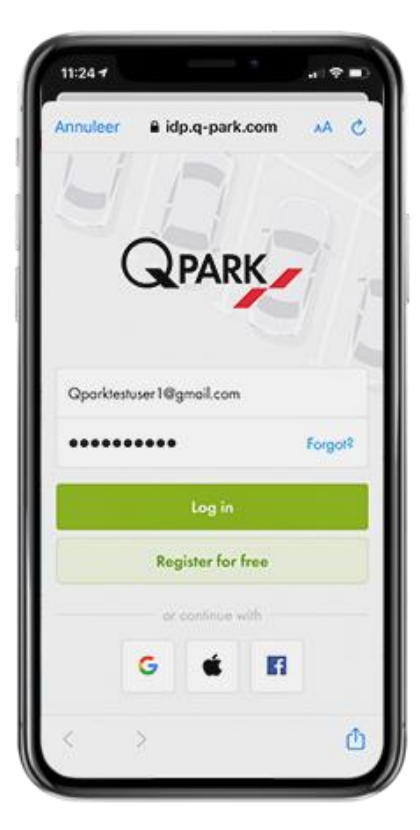

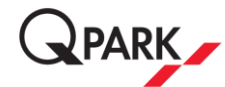

Nadat je bent ingelogd in de Q-Park app, kom je uit op het beginscherm waar jouw abonnement(en) te zien is/zijn.

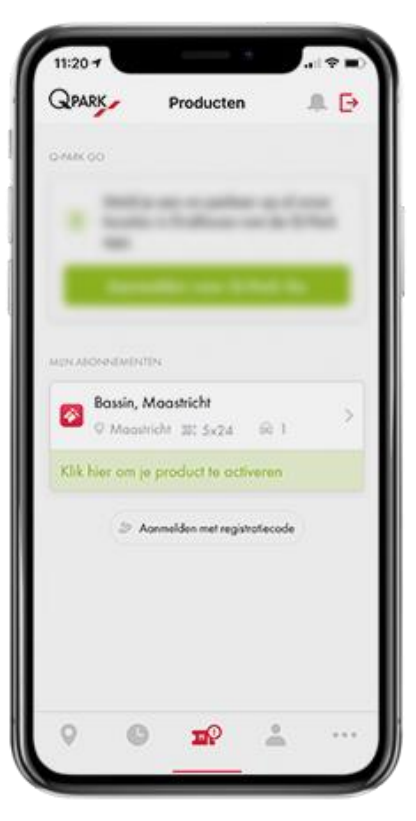

## Stap 3

Klik op je abonnement en voeg een kenteken en een beschrijving toe en klik op "opslaan". Je abonnement is nu geactiveerd. Je kunt nu parkeren op basis van je kenteken.

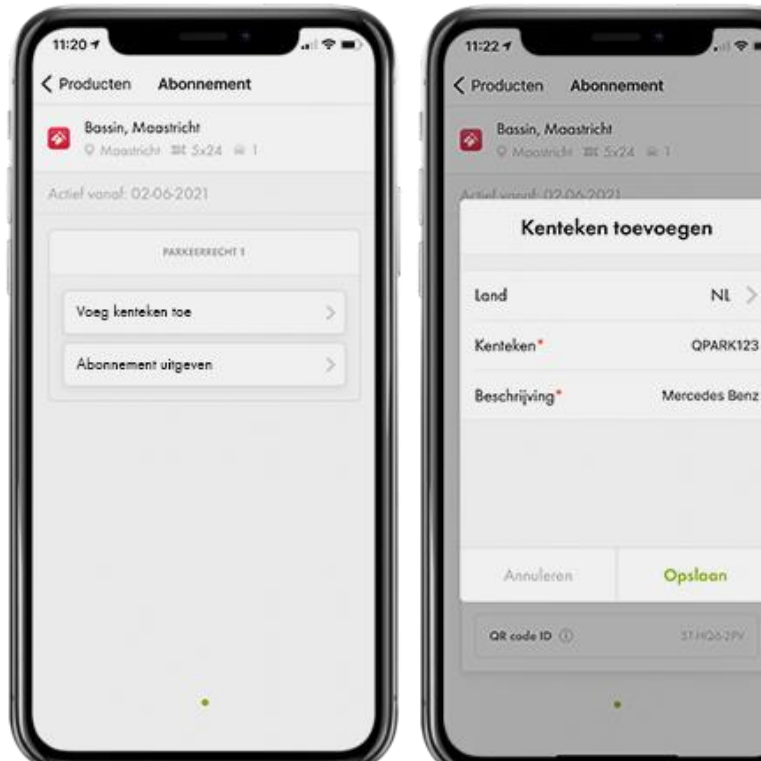

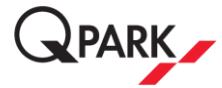

## 4 - Aanmelden als abonnementhouder via werkgever

#### Stap 1

Je ontvangt een mail van Q-Park namens je werkgever. Deze mail bevat alle informatie om je abonnement te registeren.

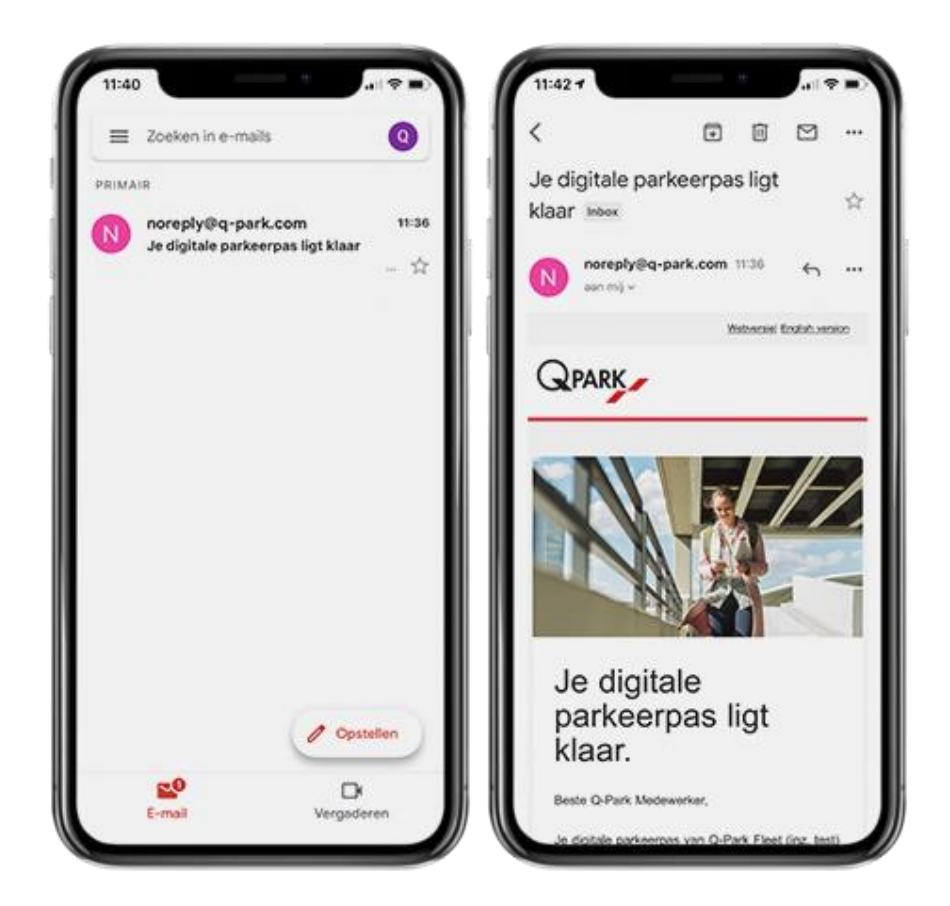

#### Stap 2

Open de app en maak een nieuw account aan of log in met je bestaande My Q-Park account.

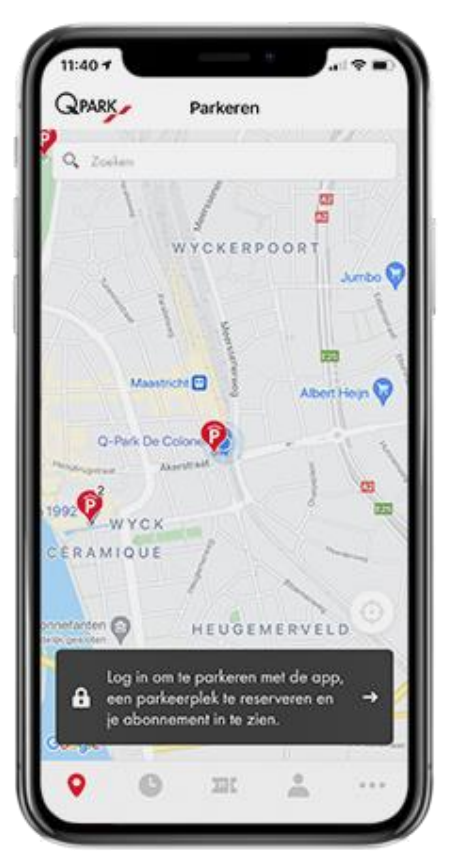

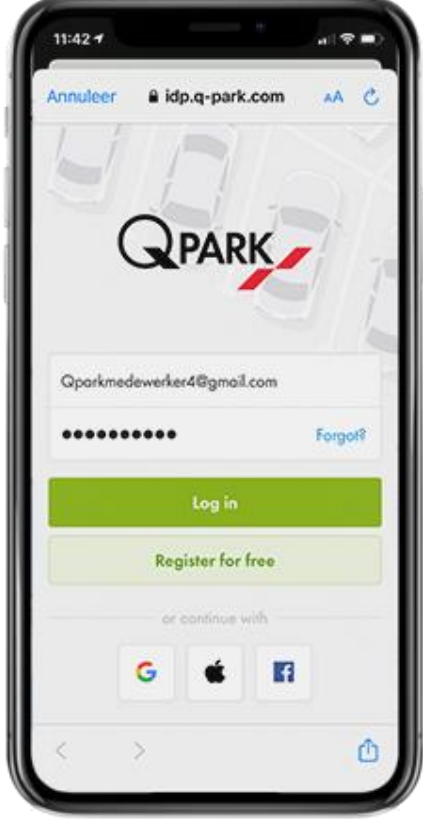

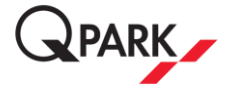

Wanneer je bent ingelogd, krijg je het overzicht te zien van jouw abonnementen. Dit overzicht is nu nog leeg. Je moet het abonnement van je werkgever namelijk via de e-mail accepteren

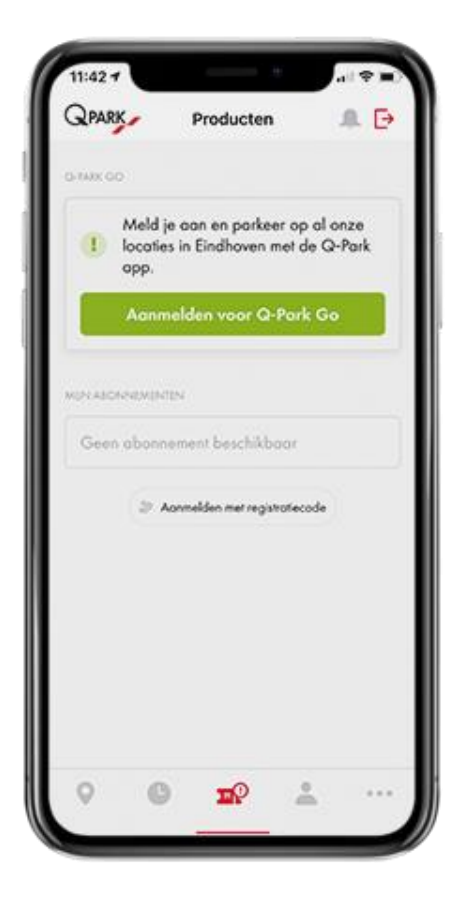

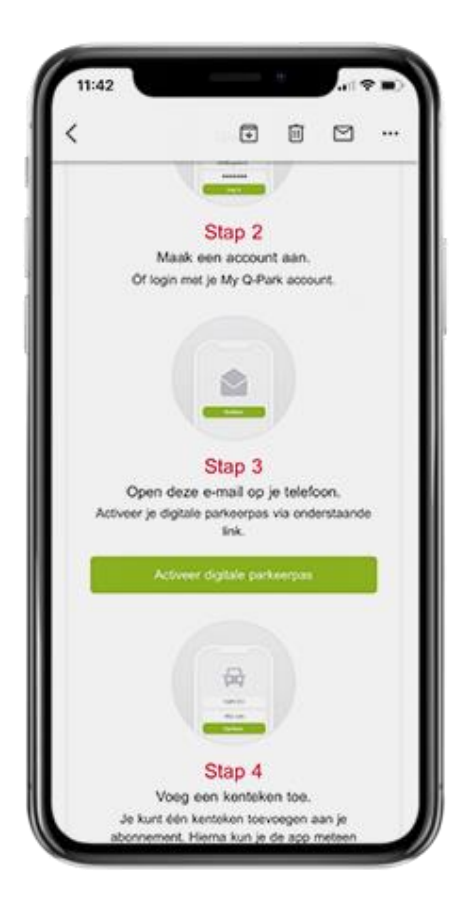

## Stap 4

Ga terug naar de mail om jouw abonnement te activeren. Scroll naar beneden om naar de stap te gaan met de groene knop "Activeer digitale parkeerpas". Klik hier vervolgens op.

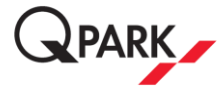

De app wordt nu Geopend. Je kunt nu je kenteken toevoegen om je registratie te voltooien.

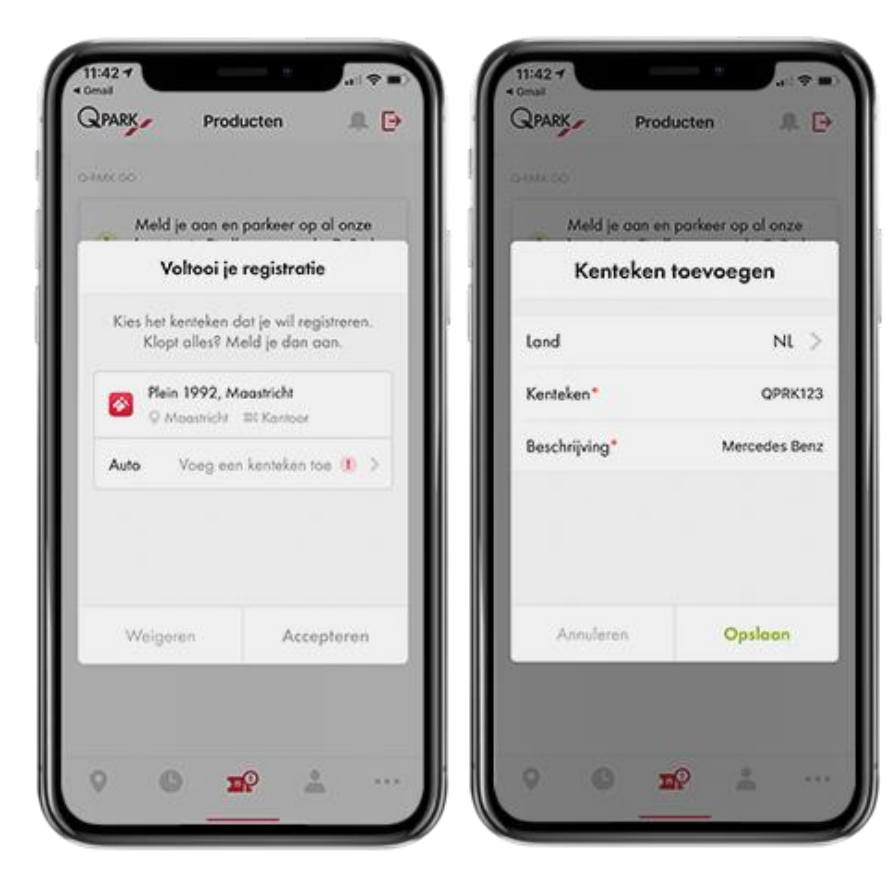

#### Stap 6

Wanneer je je kenteken hebt ingevuld, heb je je registratie voltooid en ben je klaar om te gaan. Je kunt nu parkeren op basis van je kenteken.

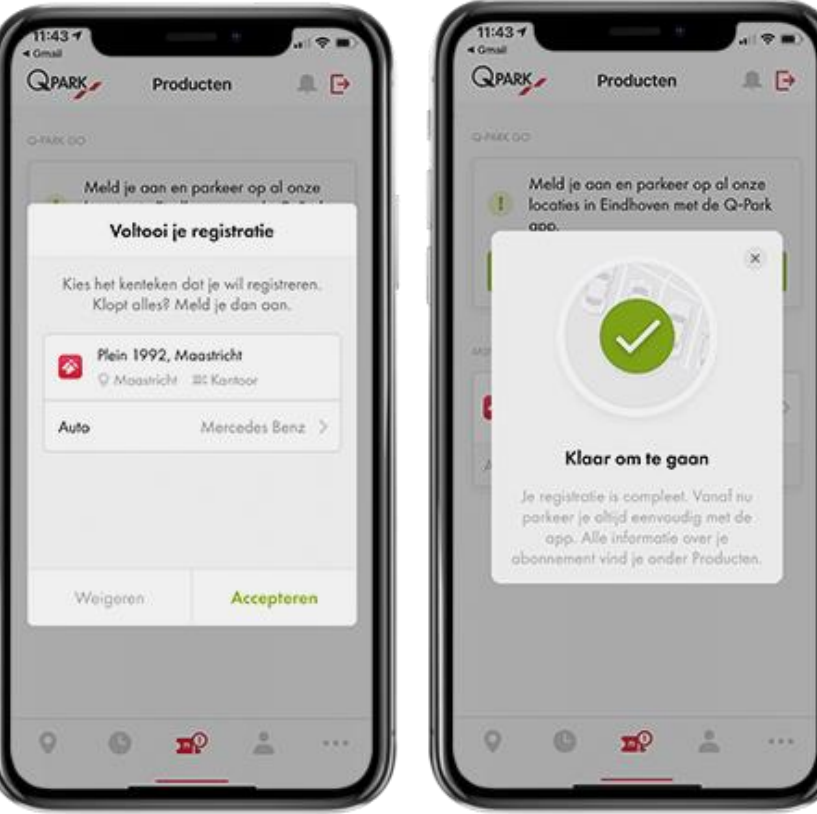

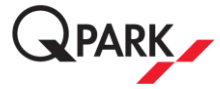

**AF** 

Lukt het niet om je abonnement van je werkgever te registeren? Je kunt je abonnement in dat geval ook handmatig registeren.

Stap 1 Klik op "Aanmelden met registratiecode".

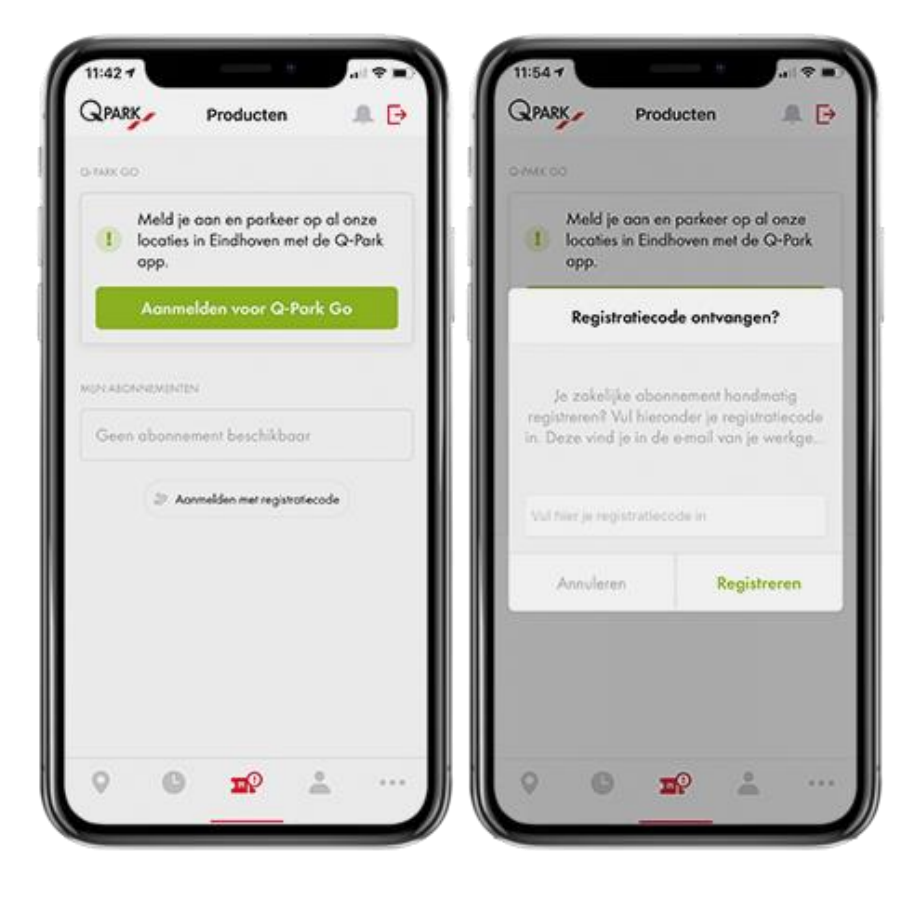

#### Stap 2

Ga terug naar de mail en scroll naar beneden totdat je de registratiecode ziet. Kopieer deze en plak deze vervolgens in de app.

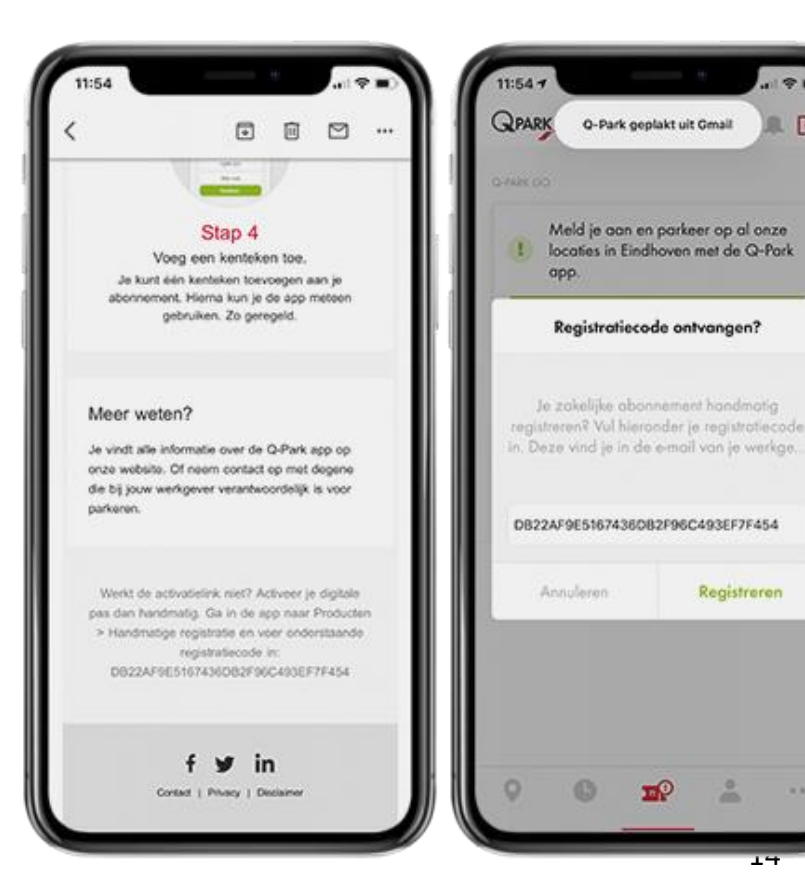

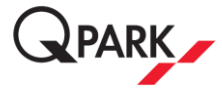

Voeg je kenteken toe om de registratie te voltooien.

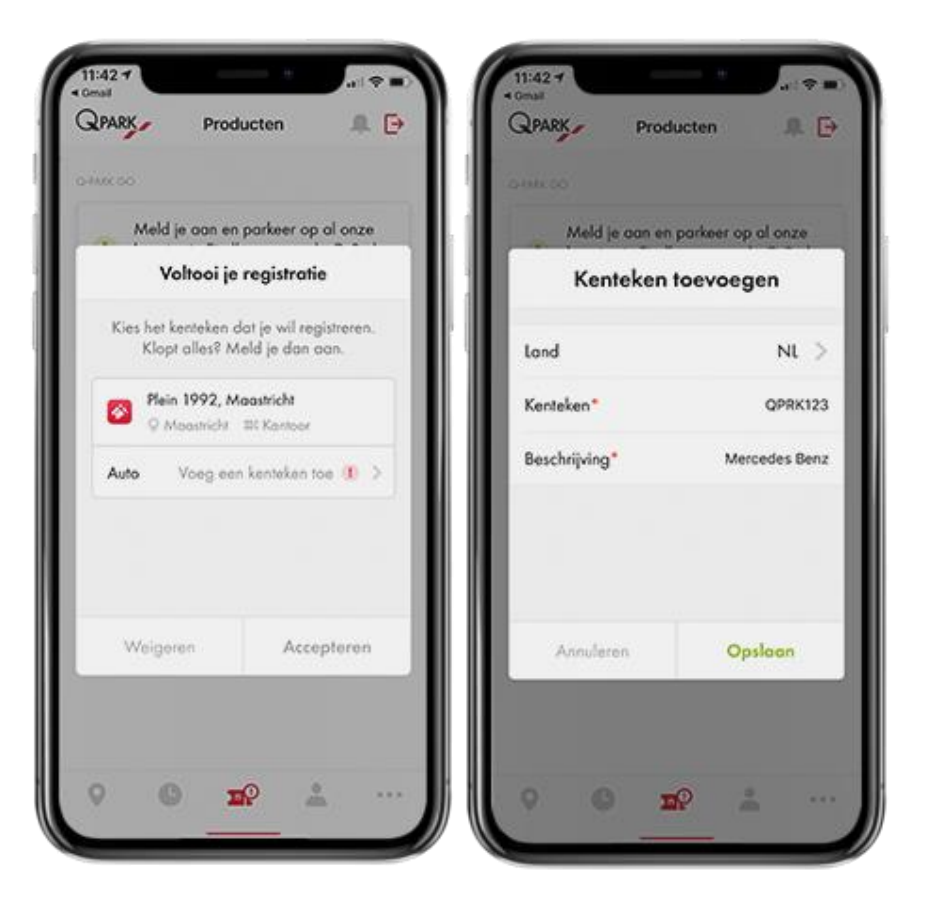

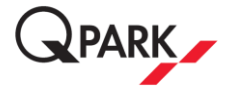

## 5 - QR-code in Q-Park app

Je kunt de QR-code in de app gebruiken om de slagboom te openen wanneer je kenteken niet gelezen wordt. Daarnaast kun je de QR-code gebruiken om de loopdeuren van de parkeergarage te openen.

#### Stap 1

Open de Q-Park app. Op de kaart zie je het QR-code icoon. Klik hierop om de QR-code te krijgen.

#### Stap 2

Je ziet nu de QR-code die je kunt scannen bij de loopdeuren.

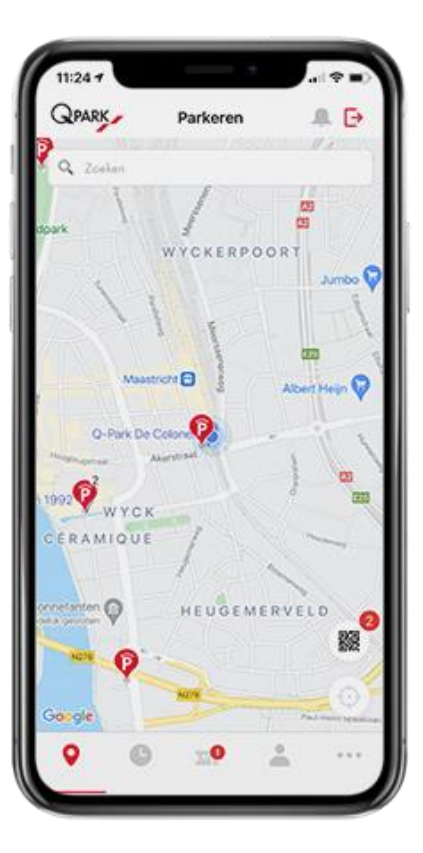

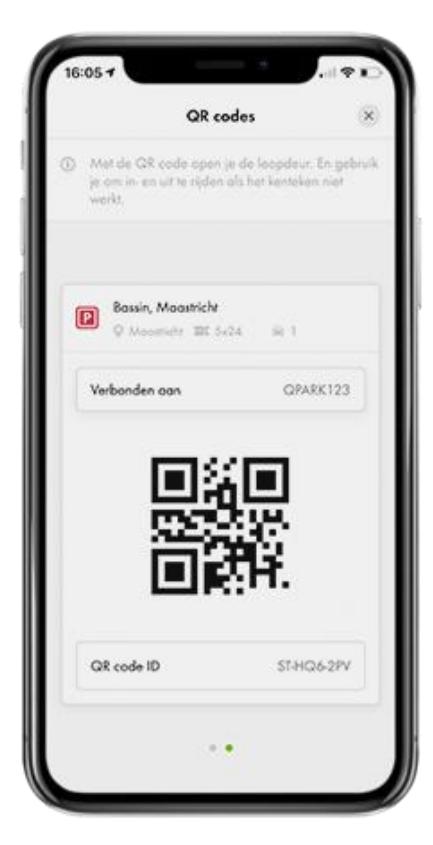

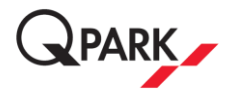

# $1:24$ QR code (0) Met de QR code open je de loopdeur. En gebrui<br>je om in- en uit te rijden als het keroeken niet Bassin, Moostricht C Moorriche III 5424  $\overline{\mathcal{M}}$  ) PARKEERRECHT 1 QR code ID **ST-HQ6-2PV**

#### optioneel

Stap 3

Houd de QR-code voor de

QR-lezer bij de loopdeur of

slagboom, totdat deze opent.

Een andere manier om de QR-code te vinden: Ga naar producten en klik op je abonnement. Je ziet nu de QR-code.

Vergroot de QR-code door op het icoontje met de twee pijltjes de klikken.

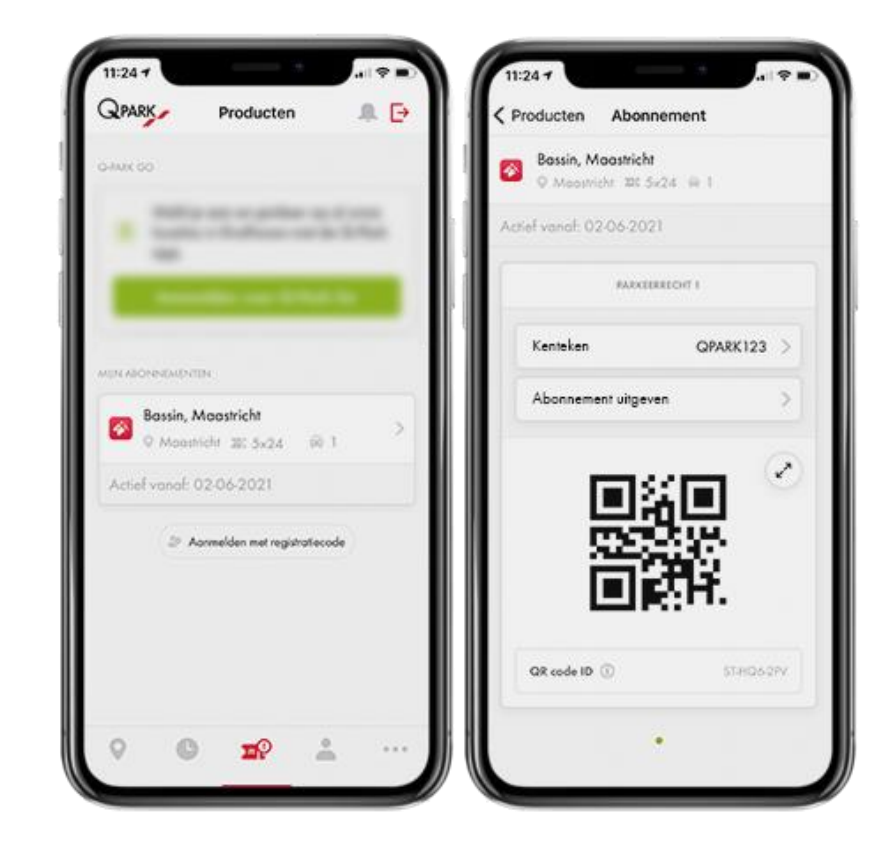